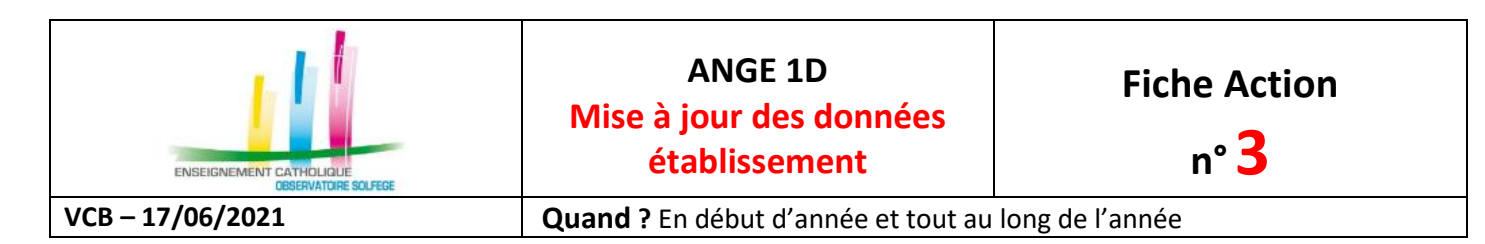

Accès à l'application via Gabriel : **[https://www.ec-gabriel.fr](https://www.ec-gabriel.fr/)** , ou via l'adresse : [https://www.ange1d.fr](https://www.ange1d.fr/)

Ces informations sont publiques dans l'annuaire Gabriel, d'où la nécessité qu'elles soient correctes.

## **OÙ ?**

Dans le menu Etablissement, sélectionnez « Fiche ETb »

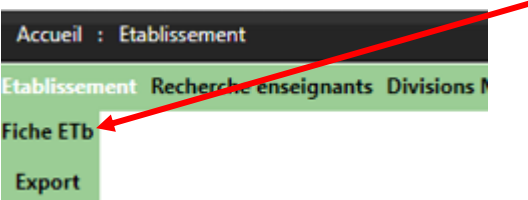

3 onglets composent la fiche de votre établissement :

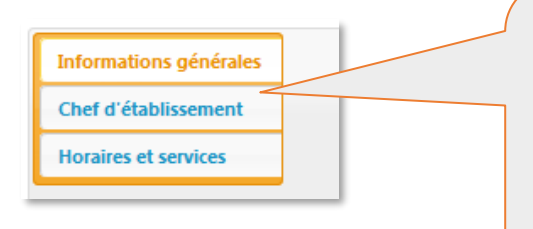

**Il faut enregistrer\* chacun des ces 3 onglets dans l'année scolaire en cours (à partir du 1er septembre) pour procéder à la validation finale des données de votre établissement.**

**\* Même si les données sont correctes vous devez cliquer sur Modifier/Enregistrer pour valider l'onglet dans l'année en cours.**

## **Onglet Informations générales**

Seul votre Observateur Académique Solfège peut procéder aux modifications. Si vous constatez des erreurs, vous disposez d'un lien vous permettant de lui envoyer un courriel.

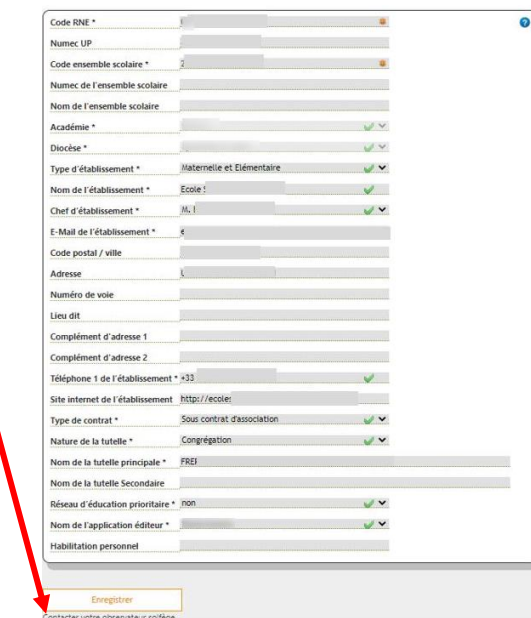

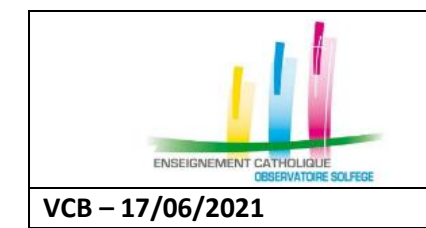

**n°3**

**VCB – 17/06/2021 Quand ?** En début d'année et tout au long de l'année

## **Onglet Chef d'établissement**

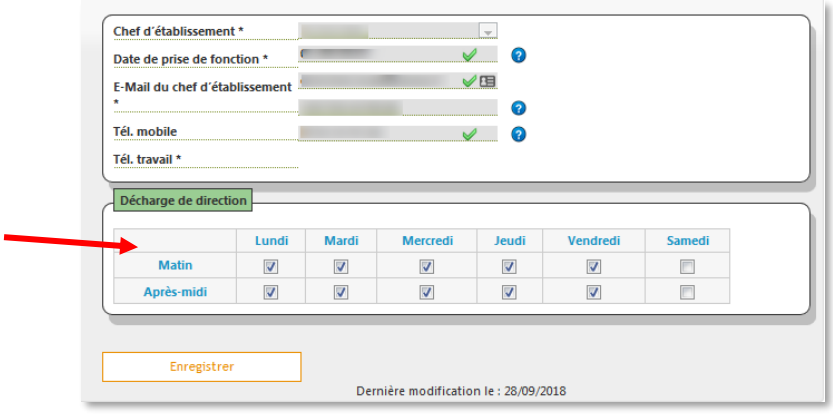

Vous procédez à la saisie/modification des informations de ce menu. Si vous disposez de décharge(s) de direction, indiquez les jours de décharge. Pour enregistrer votre saisie, cliquez sur le bouton Enregistrer avant de consulter un autre onglet.

**Les jours de décharges sont notamment utilisés dans la gestion du planning des enseignants**.

## **Onglet Horaires et services**

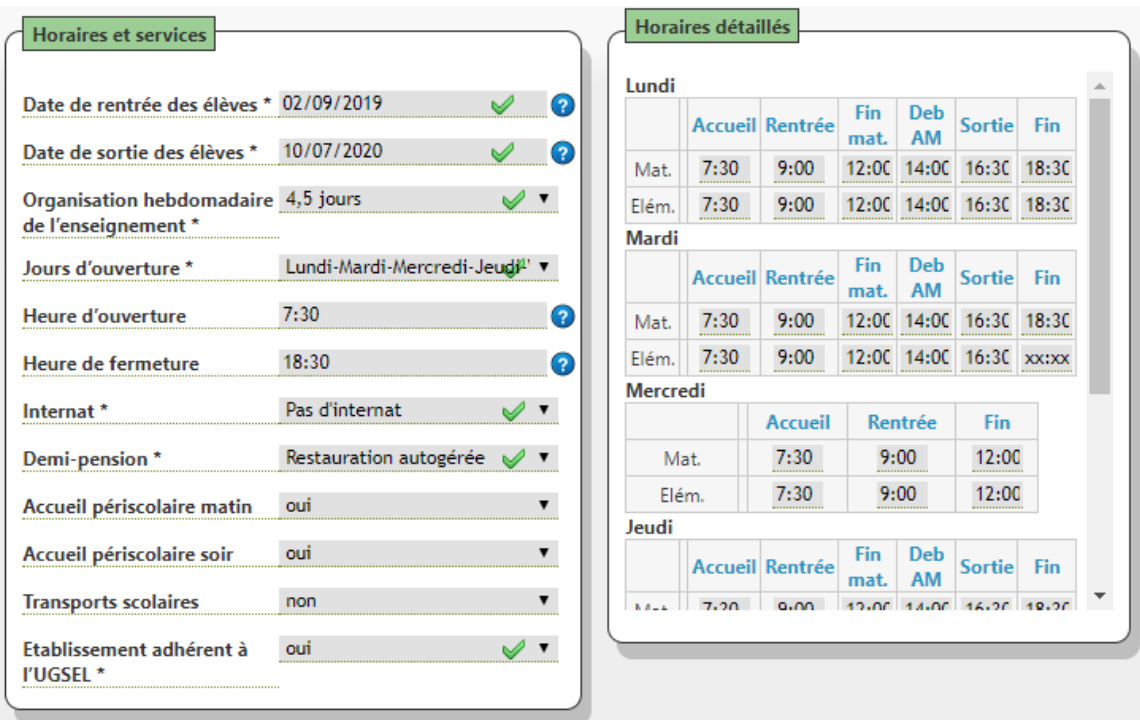

Complétez cet onglet relatif à l'organisation hebdomadaire et horaires détaillés d'accueil pour chaque jour au sein de votre établissement, puis cliquez sur Enregistrer pour valider votre saisie. **Les jours d'ouverture sont notamment utilisés dans la gestion des plannings des enseignants**.